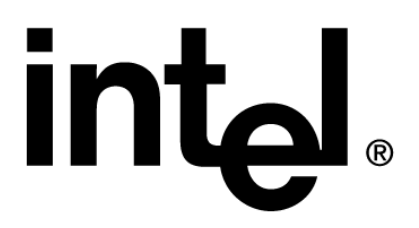

## *Intel® PRO/Wireless 2200BG Network Connection Software*  **Administrators Installation Guide**

Revision 1.1 January 15, 2005

Intel Customer Support

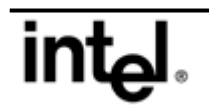

This Intel PRO/Wireless 2200BG Network Connection Software Installation Methods Overview, as well as the software described in it, is furnished under license and may only be used or copied in accordance with the terms of the license. The information in this manual is furnished for informational use only, is subject to change without notice, and should not be construed as a commitment by Intel Corporation. Intel Corporation assumes no responsibility or liability for any errors or inaccuracies that may appear in this document or any software that may be provided in association with this document.

Except as permitted by such license, no part of this document may be reproduced, stored in a retrieval system, or transmitted in any form or by any means without the express written consent of Intel Corporation.

INFORMATION IN THIS DOCUMENT IS PROVIDED IN CONNECTION WITH INTEL® PRODUCTS. NO LICENSE, EXPRESS OR IMPLIED, BY ESTOPPEL OR OTHERWISE, TO ANY INTELLECTUAL PROPERTY RIGHTS IS GRANTED BY THIS DOCUMENT. EXCEPT AS PROVIDED IN INTEL'S TERMS AND CONDITIONS OF SALE FOR SUCH PRODUCTS, INTEL ASSUMES NO LIABILITY WHATSOEVER, AND INTEL DISCLAIMS ANY EXPRESS OR IMPLIED WARRANTY, RELATING TO SALE AND/OR USE OF INTEL PRODUCTS INCLUDING LIABILITY OR WARRANTIES RELATING TO FITNESS FOR A PARTICULAR PURPOSE, MERCHANTABILITY, OR INFRINGEMENT OF ANY PATENT, COPYRIGHT OR OTHER INTELLECTUAL PROPERTY RIGHT.

Intel products are not intended for use in medical, life saving, or life sustaining applications.

Intel may make changes to specifications and product descriptions at any time, without notice. Intel and the Intel logo are trademarks or registered trademarks of Intel Corporation or its subsidiaries in the United States and other countries.

\*Other names and brands may be claimed as the property of others.

Copyright © 2003, Intel Corporation

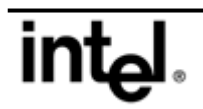

## **Revision History**

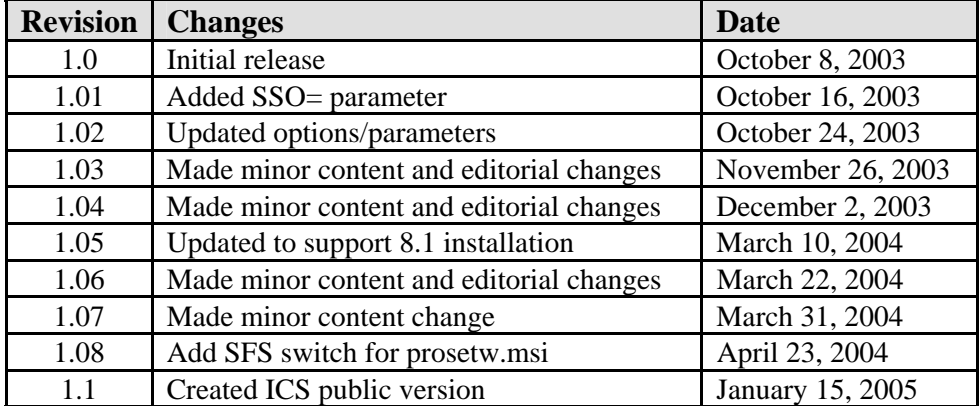

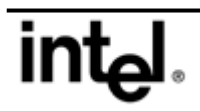

## **Contents**

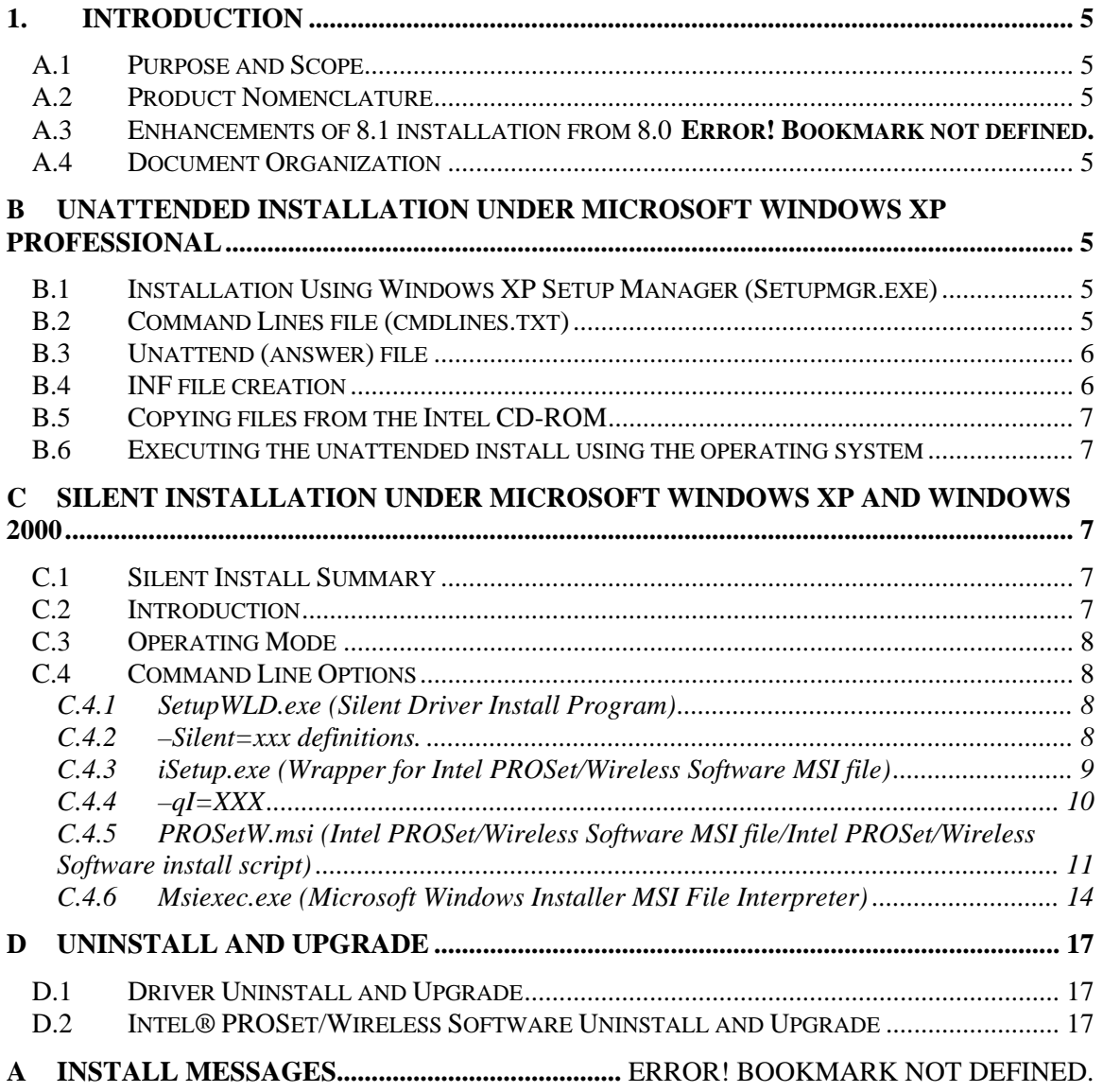

<span id="page-4-0"></span>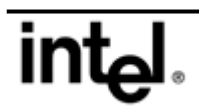

## **1. Introduction**

## *A.1 Purpose and Scope*

This document presents an overview of methods for installing, uninstalling, and upgrading the Intel® PRO/Wireless 2200BG Network Connection Software supplied with the Intel PRO/Wireless 2200BG Network Connection wireless LAN MiniPCI adapter. Detailed instructions are supplied for unattended and silent installation of the driver and the Intel® PROSet/Wireless Software application, as well as for uninstalling and upgrading the driver and the Intel PROSet/Wireless application.

Applicable Intel® PROSet/Wireless Software version: 8.1.1

#### *A.2 Product Nomenclature*

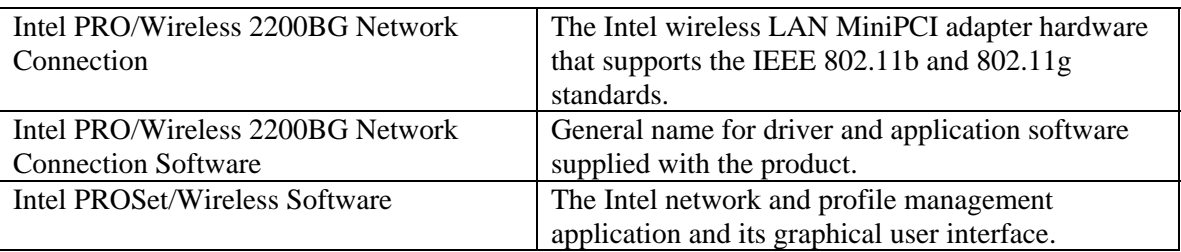

## *Document Organization*

The following topics are presented in this document:

- Unattended install under Microsoft\* Windows\* XP Professional
- Silent install under Windows XP and Windows 2000
- Driver uninstall and upgrade
- Intel PROSet/Wireless Software uninstall and upgrade

## **B Unattended Installation under Microsoft Windows XP Professional**

Expected outcome: The operating system should install and load the drivers for the Intel PRO/Wireless 2200BG Network Connection without prompting the user during or after the unattended installation.

## *B.1 Installation Using Windows XP Setup Manager (Setupmgr.exe)*

- 1. From the \Support\Tools directory of the Windows XP CD-ROM, double-click the Deploy.cab file to unzip the Setupmgr.exe application.
- 2. Copy the Setupmgr.exe application and paste it to the local hard drive.
- 3. Run Setupmgr.exe on the local drive to create an unattend file to be used to perform an unattended operating system installation.

## *B.2 Command Lines file (cmdlines.txt)*

1. On the screen "Additional commands" (the last screen displayed when running Setupmgr.exe), add the following command:

<span id="page-5-0"></span>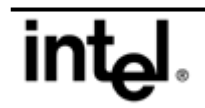

```
rundll32.exe setupapi.dll, InstallHinfSection DefaultInstall 
128 \i386\$oem$\wm3a7oem.inf
```
- 2. This command will create the text file cmdlines.txt and place it in the \i386 directory of the distribution folder (i.e.,  $\dagger$ ) directory $\i386$ ).
- 3. Setupmgr.exe creates two files, the unattend (answer) file in text format, and a batch file, which references the unattend file. These files will be placed in the distribution folder specified earlier in the unattend file creation routine.

## *B.3 Unattend (answer) file*

The unattend file must include the following parameters. If you have an existing unattend file, be sure it includes all the items listed here.

```
[Data]
   AutoPartition=1 
   MsDosInitiated="0" 
   UnattendedInstall="Yes" 
[Unattended]
   UnattendMode=FullUnattended 
   OemSkipEula=Yes 
   OemPreinstall=Yes 
   OemPnPDriversPath=\i386 
   TargetPath=\WINDOWS 
[GuiUnattended]
   AutoLogon=Yes 
   AutoLogonCount=1 
[Identification]
   JoinWorkgroup=WORKGROUP 
[Networking]
   InstallDefaultComponents=Yes 
   Adaptor1=params.WM3A2200 
   Adaptor2=params.WM3B2200 
   Adaptor3=params.WM3B2200 
   Adaptor4=params.PreAlpha2200 
[params.WM3A2200]
   InfID="PCI\VEN_8086&DEV_1043&SUBSYS_00008086" 
[params.WM3B2200]
   InfID="PCI\VEN_8086&DEV_1043&SUBSYS_27018086" 
   InfID="PCI\VEN_8086&DEV_1043&SUBSYS_27028086" 
   InfID="PCI\VEN_8086&DEV_1043&SUBSYS_27118086"
```
## *B.4 INF file creation*

- 1. Create a file called wm3a7oem.inf in Notepad with the following contents: [Version] Signature = "\$CHICAGO\$" [DefaultInstall] AddReg=WM3A2200\_OEM.addreg [WM3A2200\_OEM.addreg] HKLM,"SOFTWARE\Intel®",W22COIN\_OEM,,"1"
- 2. Copy the wm3a7oem.inf file into the \i386\\$oem\$ directory

<span id="page-6-0"></span>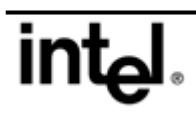

## *B.5 Copying files from the Intel CD-ROM*

Copy the following files from the \PROW2200\WINXP directory of the Intel PRO/Wireless 2200BG Network Connection Software CD-ROM into the \i386\\$oem\$\\$1\i386 directory:

W22NCPA.DLL W22MLRes.DLL W22n51.cat W22n51.INF W22n51.sys

Note: If the \i386\\$oem\$\\$1\i386 directory doesn't exist, create it.

## *B.6 Executing the unattended install using the operating system*

- From the command prompt, change directories to the distribution directory  $(C \setminus cd)$ C:\directory)
- Execute the unattended install by either typing unattend.bat, or winnt32\unattend:unattend.txt.

## **C Silent Installation under Microsoft Windows XP and Windows 2000**

## *C.1 Silent Install Summary*

Silent install provides a method of installing system drivers for the Intel PRO/Wireless 2200BG Network Connection without user intervention.

## *C.2 Introduction*

The standalone silent driver installation application SetupWLD.exe installs and uninstalls the miniport NDIS driver for Windows XP and Windows 2000. SetupWLD.exe and the corresponding SetupWLD.ini have the appropriate entries to perform the installation. These files are located in the respective driver folder of the Intel installation CD. This program works only for Intel manufactured wireless network adapters.

<span id="page-7-0"></span>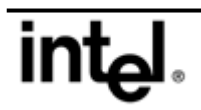

## *C.3 Operating Mode*

This program can operate in the following modes:

- The wireless MiniPCI adapter is installed into a system with an old driver installed.
- The wireless MiniPCI adapter is installed into a system with the same driver installed.
- The wireless MiniPCI adapter is not installed in the system.

Based on the conditions above, the respective actions are:

- Silent driver upgrade or installation.
- Silent driver reinstallation.
- Unattended installation (prepare the system to accept the MiniPCI adapter and perform an unattended installation when the wireless MiniPCI adapter is plugged in)

When this application is run after canceling the PnP hardware wizard, it installs the drivers. (The PnP dialog displays when the hardware is inserted into a system with an OS, on which no Intel wireless LAN device is currently installed.) After the driver is copied onto the system, SetupWLD.exe triggers a rescan of the PCI bus to identify if a card is present and then installs the driver automatically.

## *C.4 Command Line Options*

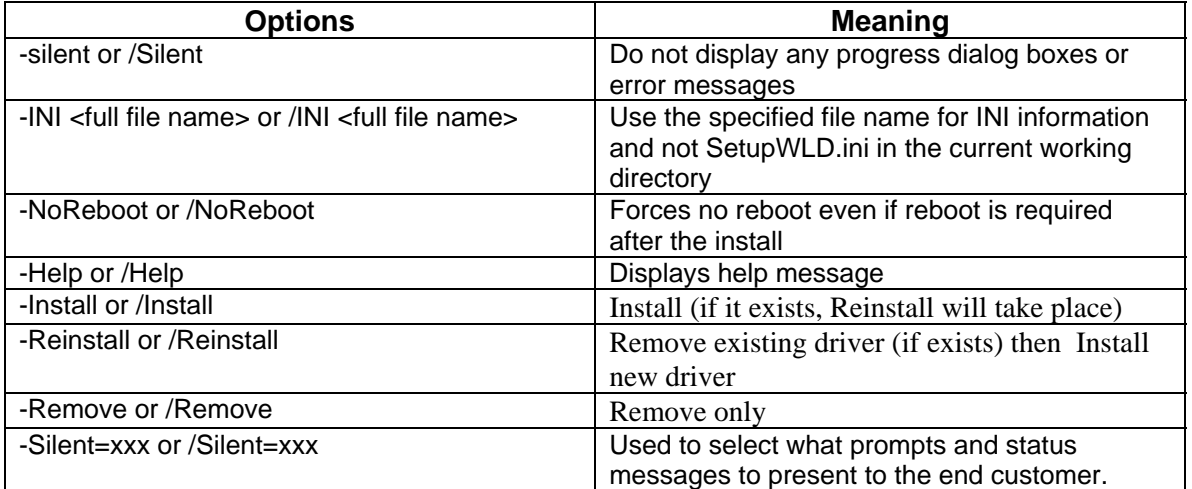

#### **C.4.1 SetupWLD.exe (Silent Driver Install Program)**

#### **C.4.2 –Silent=xxx definitions.**

There are a series of messages that can be enabled or disabled based on desired results. These messages can be presented even when doing a silent install. In this case, the typical application windows are suppressed and only the progress and alert messages are presented.

The following table describes the behavior change implied by the use of a specific value.

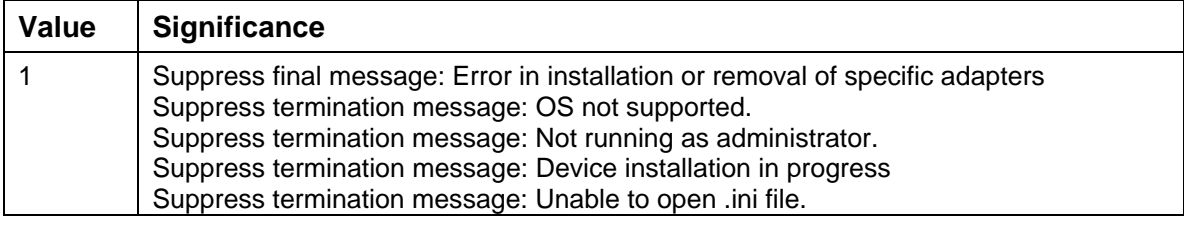

<span id="page-8-0"></span>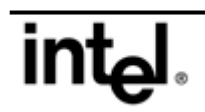

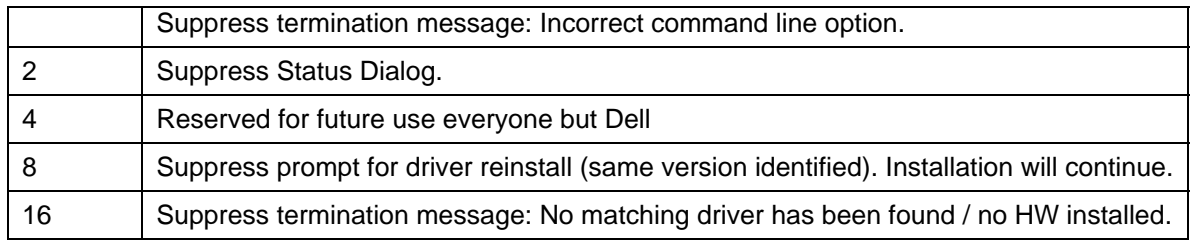

Default behavior running without flags is equivalent to specifying 0 as the bitwise value.

Default behavior upon stating the **-Silent** option is equivalent to specifying the following bitwise

value:  $27 = 1+2+8+16$ 

#### **C.4.3 iSetup.exe (Wrapper for Intel PROSet/Wireless Software MSI file)**

iSetup.exe is designed to check for legacy hardware and software and take appropriate actions, such as stopping installation or removing legacy software. It is designed to check for the system's local language to ensure that the right transform is used.

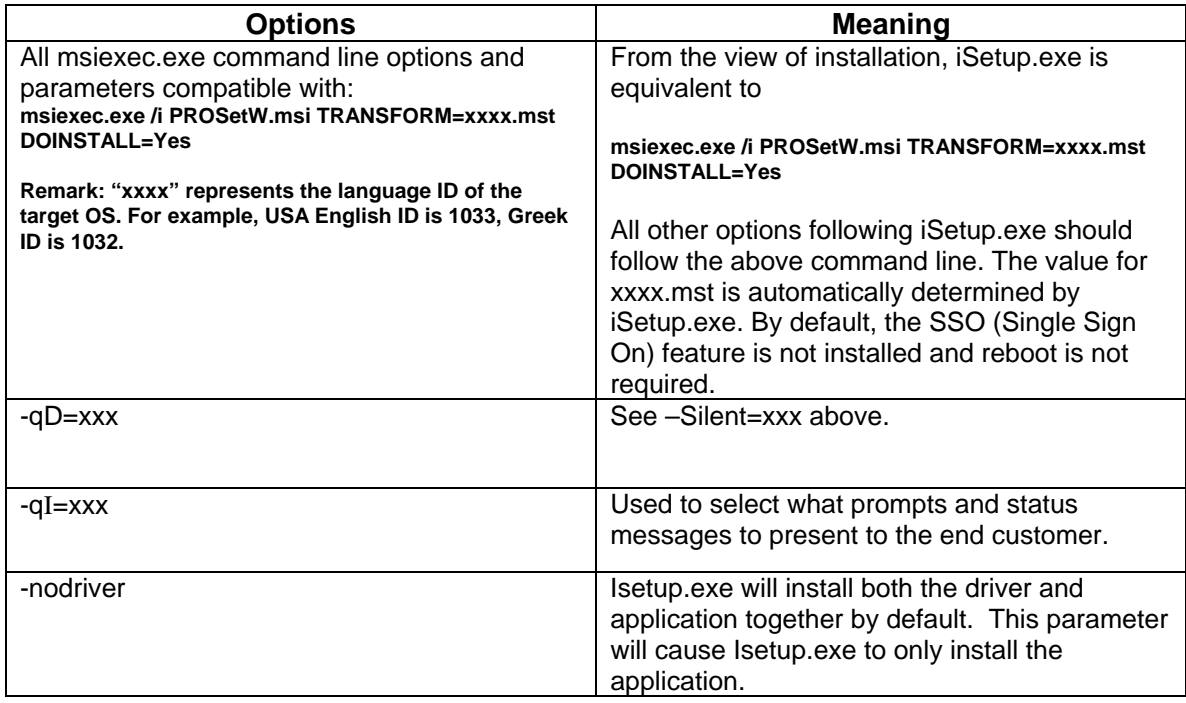

**Notes:** 

- 1. If the target system is not clean (i.e., another Intel WLAN device has previously been installed or is currently installed) or has a non-English OS installed, it is strongly recommended that iSetup.exe be used to launch the MSI.
- 2. iSetup.exe accepts all Msiexec.exe command line options that are compatible with: Msiexec.exe /i PROSetW.msi TRANSFORM=xxxx.mst DOINSTALL=YES.
- 3. By default SSO is not installed, but a user can choose to install it by using "iSetup.exe PLC=YES".

<span id="page-9-0"></span>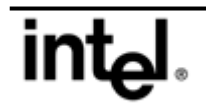

- 4. iSetup.exe cannot be wrapped in another wrapper where the return code is required.
- 5. No INI file is required for iSetup.exe.
- 6. If the options following iSetup.exe require a "=" sign, do not put a space before or after "=" but a space is required between options.

## **C.4.4 –qI=XXX**

Use of the original silent flag (**/q**) has been preserved. Just that now that flag in fact simulates a combination of predefined bitwise combination.

If both **/q** and **-qI=**XXX will be used, the bitwise combination of **/q** will be disregarded. **/q** is also being passed to the installer, causing it to execute in silent mode. Therefore, such a combination (of **-qI=**XXX and **/q**), will eventually:

- Cause the installer to execute in silent mode, and
- Cause iSetup to execute according to the bitwise combination given by **–qI**=XXX.

# <span id="page-10-0"></span>intel

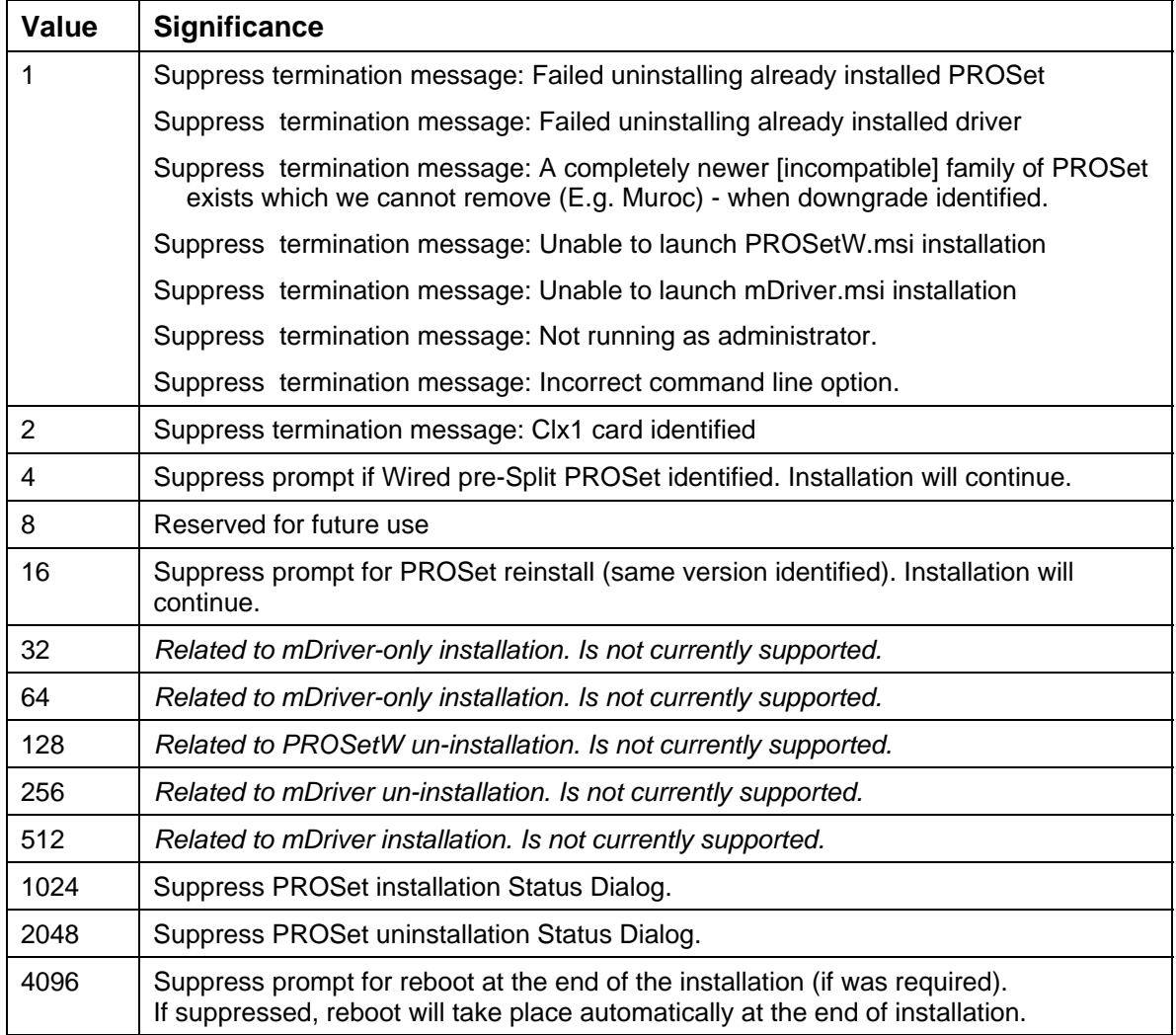

The following table describes the behavior change implied by the use of a specific value.

Default behavior is equivalent to specifying the following bitwise value:

 $1616 = 16+64+512+1024$ 

Default behavior upon stating the **/q** option is equivalent to specifying the following bitwise value:  $7765 = 1+4+16+64+512+1024+2048+4096$ 

#### **C.4.5 PROSetW.msi (Intel PROSet/Wireless Software MSI file/Intel PROSet/Wireless Software install script)**

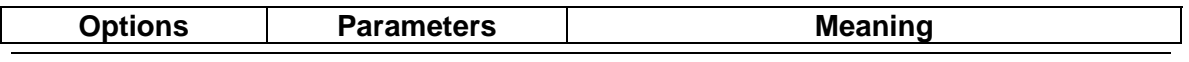

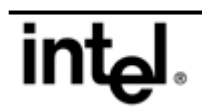

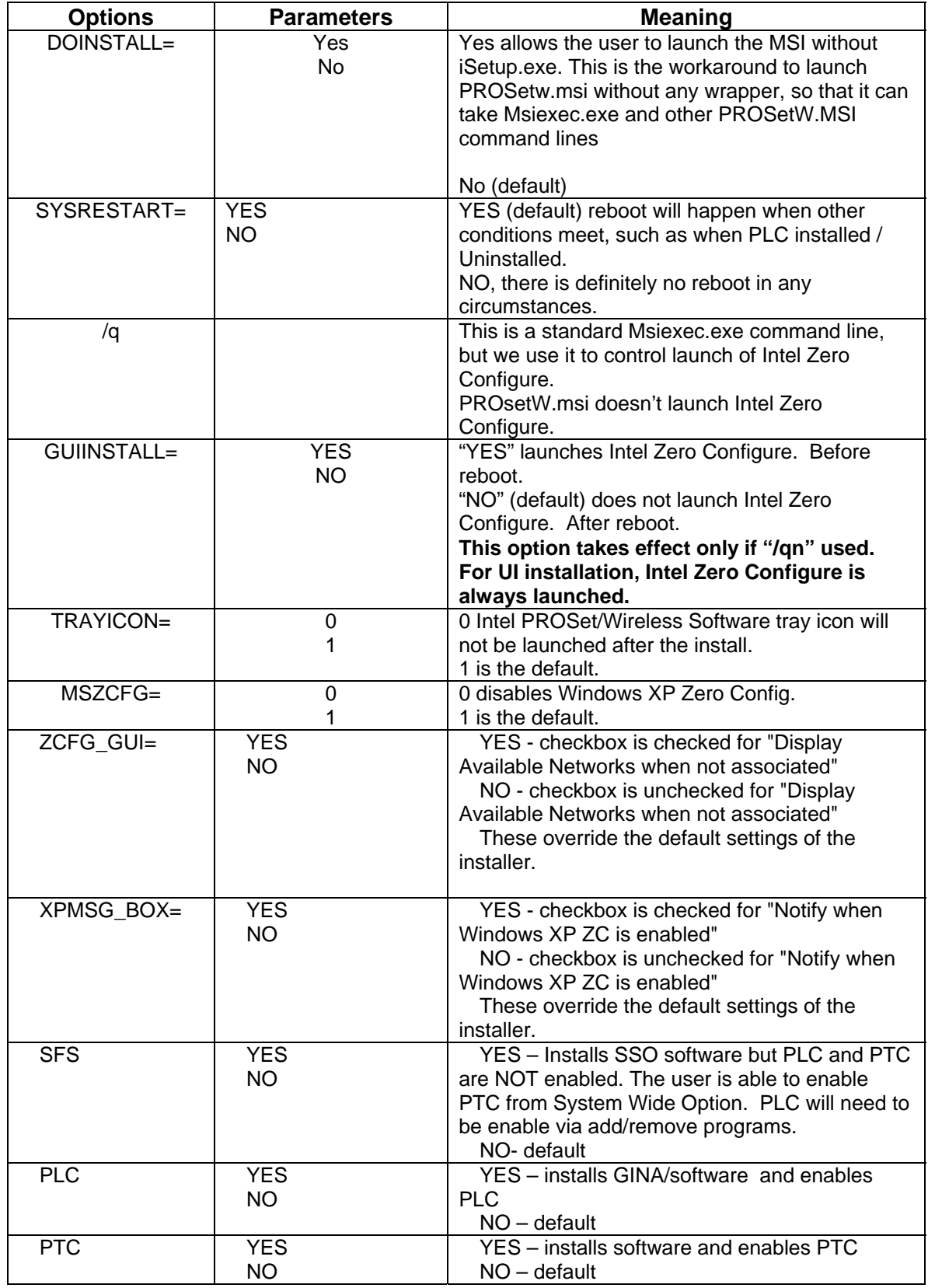

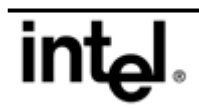

#### **Notes:**

- 1. All options and parameters except "/qn" are case sensitive.
- 2. "DOINSTALL= Yes" allows MSI to be installed without using iSetup.exe. However, for a non-clean system (i.e., a system on which another Intel WLAN device has been previously installed or is currently installed), or a system with a non-English OS installed, it is strongly recommended that iSetup.exe be used to launch the MSI.
- 3. For installation on a system with a non-English OS, the transform option must be used. If the transform option is not used, installation screens and Add/Remove entries will not be localized.
- 4. The "TRAYICON=0" option removes the tray icon from the installation; it will no longer appear and it cannot be re-enabled.
- 5. If you use the "/qn" option without using "GUIINSTALL=YES", the Intel Zero Configuration Service will not start until the system is rebooted, and you will not see the zero configuration pop-up box during the installation; this option is appropriate for factory installations.
- 6. If the options following iSetup.exe require a "=" sign, do not put a space before or after "="; but a space is required between options.

<span id="page-13-0"></span>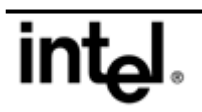

#### **C.4.6 Msiexec.exe (Microsoft Windows Installer MSI File Interpreter)**

The following table describes the command line options for the Windows Installer program Msiexec.exe. The table and additional information can be found on the Microsoft website at

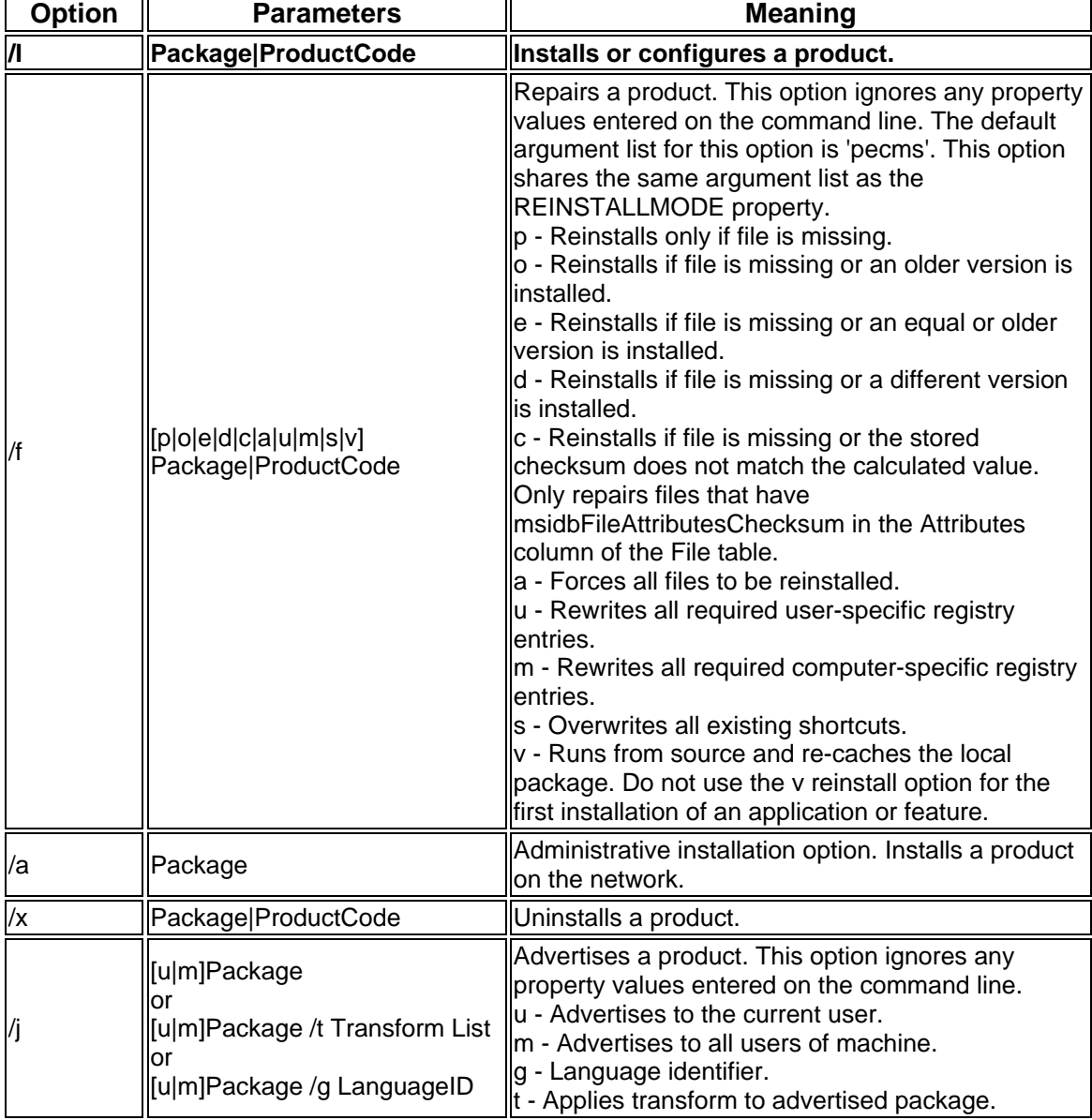

[http://msdn.microsoft.com/library/default.asp?url=/library/en-us/msi/setup/command\\_line\\_options.asp](http://msdn.microsoft.com/library/default.asp?url=/library/en-us/msi/setup/command_line_options.asp)

٦

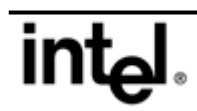

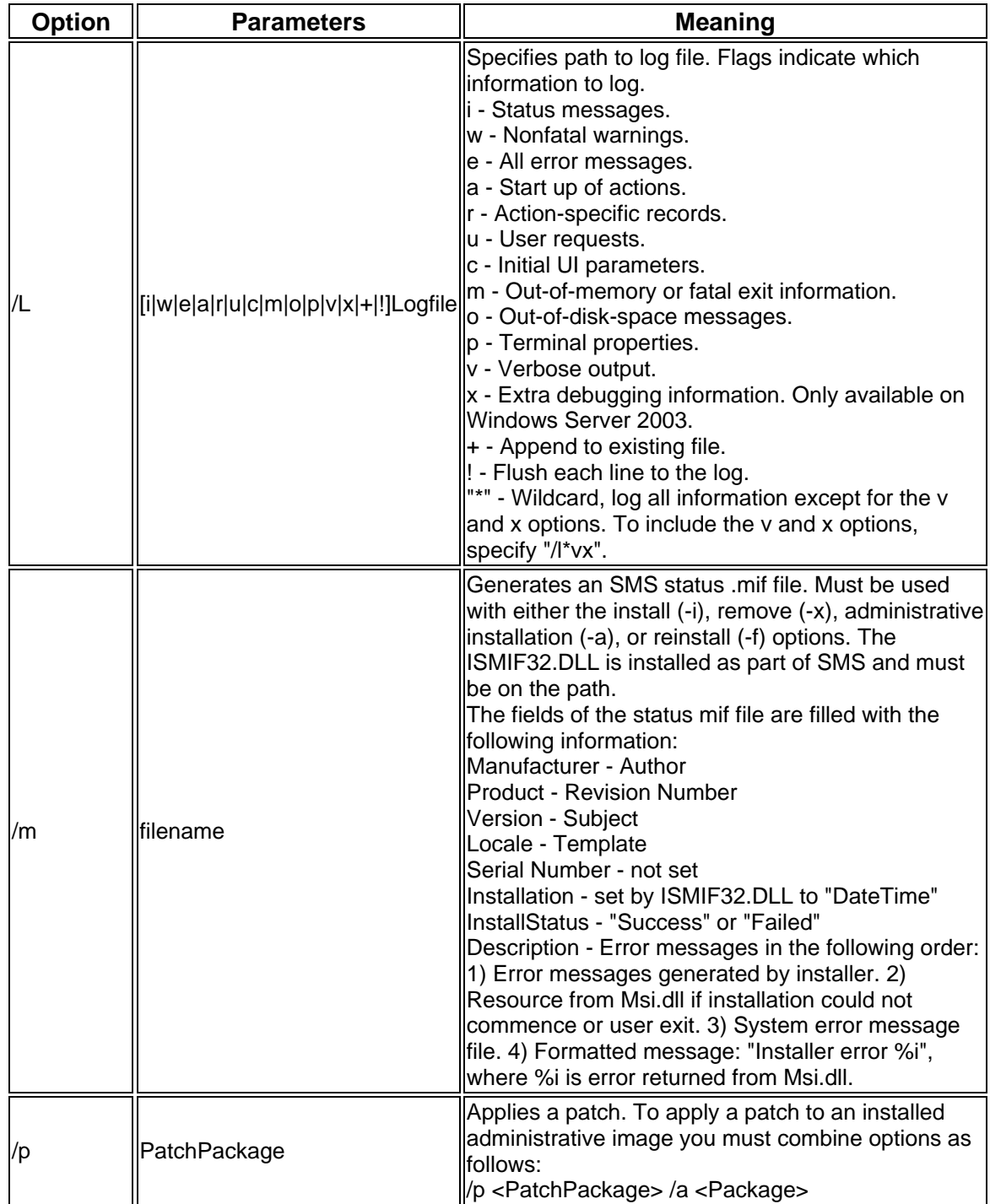

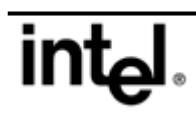

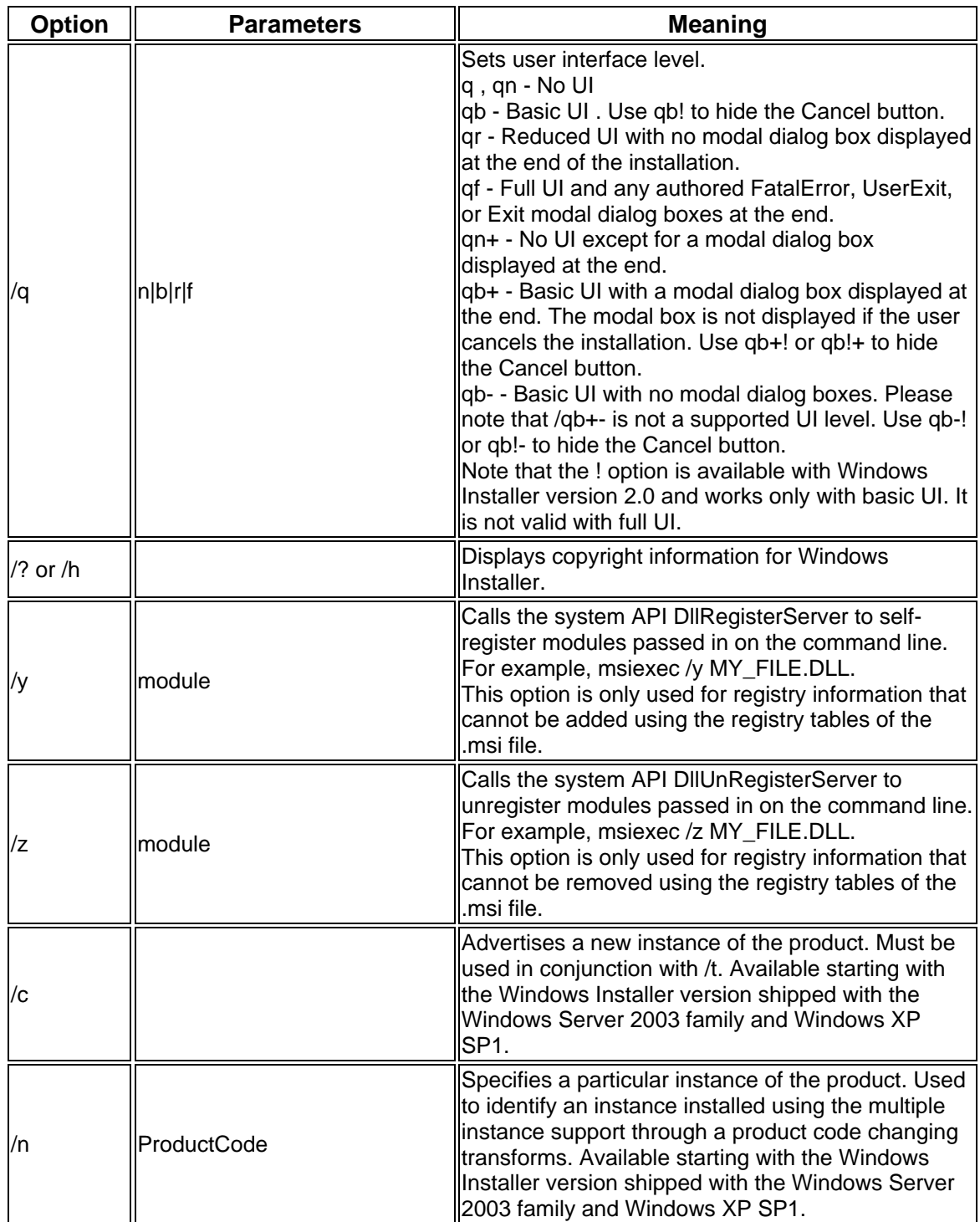

**Notes:** 

- 1. Intel PROSet/Wireless Software will install regardless of the presence or absence of Intel PRO/Wireless 2200BG Network Connection hardware in the system.
- 2. Intel PROSet/Wireless Software will not install if Intel PRO/Wireless 2100 or 2100A LAN MiniPCI Adapter hardware is present in the system.

<span id="page-16-0"></span>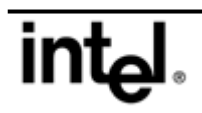

## **D Uninstall and Upgrade**

## *D.1 Driver Uninstall and Upgrade*

#### **To uninstall the driver**

- 1. From Device Manager go to Network Adapters and select Intel PRO/Wireless 2200BG Network Connection.
- 2. Right-click the device name and select Uninstall or go to Properties, Driver, Uninstall.
- 3. The driver will be uninstalled

#### **To upgrade the driver**

- 1. From Device Manager go to Network Adapters and select Intel PRO/Wireless 2200BG Network Connection.
- 2. Right-click the device and select Update Driver… or go to Properties, Driver, Update Driver…
- 3. Follow the onscreen instructions to upgrade the driver.

#### **To uninstall the driver silently (performs complete cleanup)**

Run "SetupWLD.exe –Remove -Silent" and the driver will be uninstalled silently.

#### *D.2 Intel® PROSet/Wireless Software Uninstall and Upgrade*

#### **To uninstall Intel PROSet/Wireless Software**

- 1. From the Windows desktop select Start, Settings, Control Panel.
- 2. Click Add or Remove Programs.
- 3. Select Intel PROSet/Wireless Software and click the Remove button.
- 4. If network connection driver has been installed in combination with software installation (the "-nodriver" flag was not specified for iSetup), then the driver will also be removed.

#### **To uninstall Intel PROSet/Wireless Software "silently"**

1. To uninstall Intel PROSet/Wireless Software "silently," use the following command line string:

Msiexec.exe /x PROSetW.msi /qn

2. If network connection driver has been installed in combination with software installation (the "-nodriver" flag was not specified for iSetup), then the driver will also be removed.

For more information on Msiexec.exe, see Section 3. Silent Installation under Microsoft Windows XP and Windows 2000.

#### **To upgrade Intel PROSet/Wireless Software**

To upgrade Intel PROSet/Wireless Software, install the new version. Old version will be automatically removed during the process.